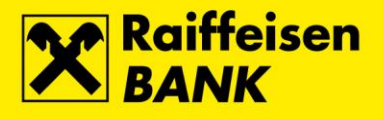

## mojaRBA web internetsko bankarstvo

Upute za korištenje

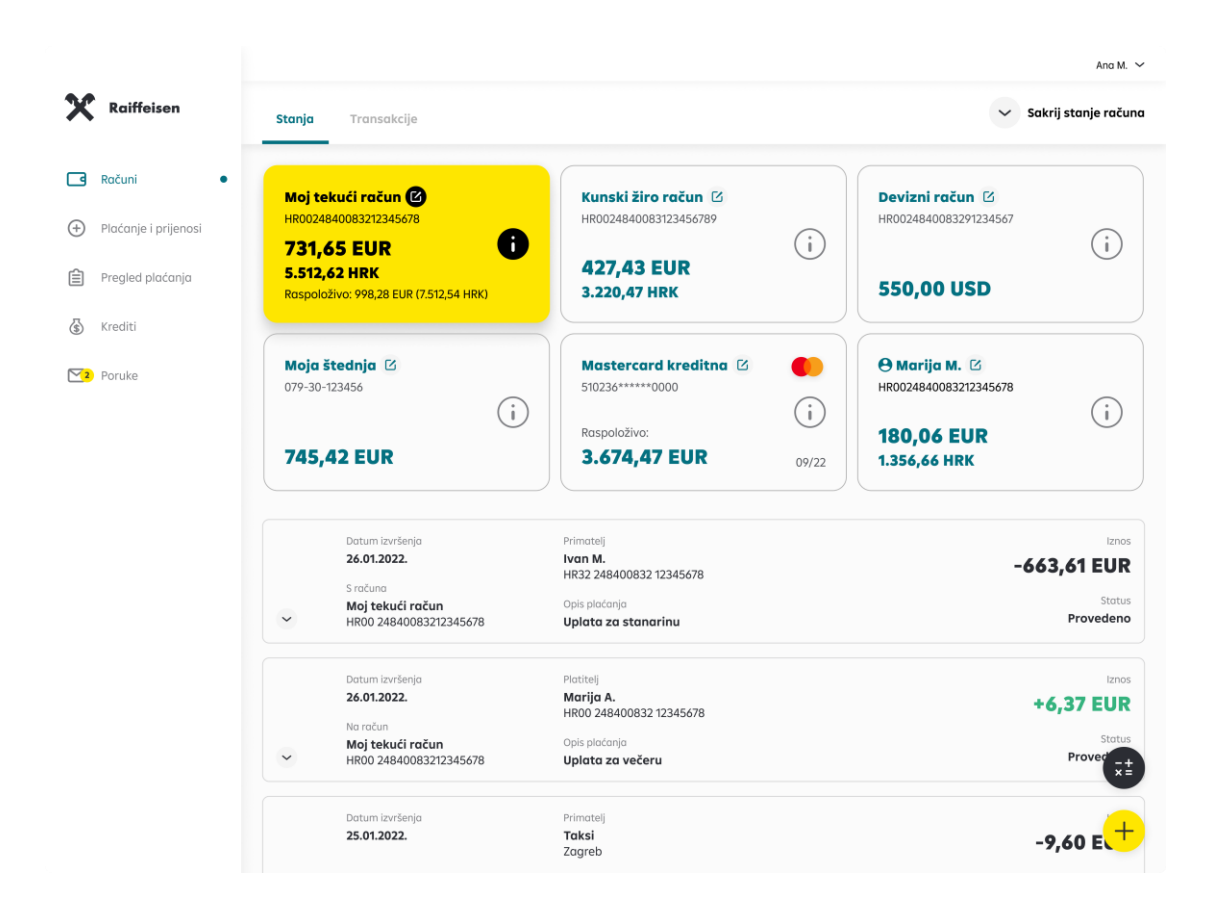

Zagreb, rujan 2023.

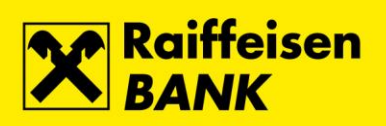

## Sadržaj:

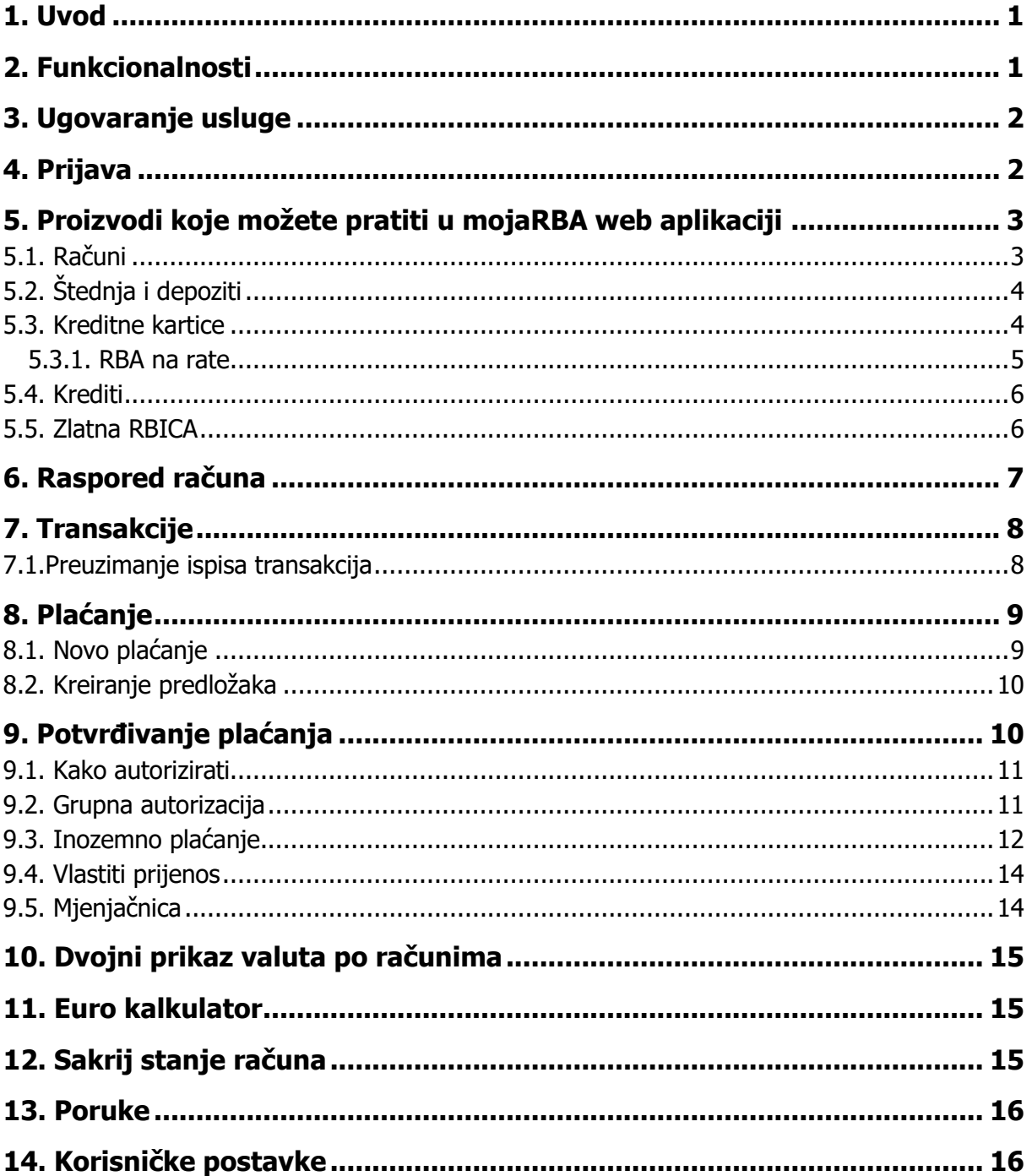

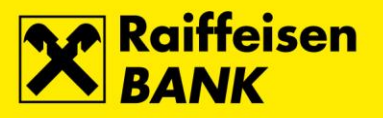

1

## <span id="page-2-0"></span>**1. Uvod**

## **Što je mojaRBA web?**

mojaRBA web je internetsko bankarstvo Raiffeisen banke. Omogućuje moderan, jednostavan, brz i siguran način provođenja platnih transakcija te komunikaciju sa Bankom.

## **Tko ju može koristiti?**

Sve fizičke osobe koje u RBA imaju otvoren jedan od računa ili kreditnu karticu, korisnicima RBA kredita, RBA oročenih štednih uloga, RBA a vista štednih računa, korisnicima RBA debitnih kartica koji nemaju otvoren tekući ili multivalutni račun ili multivalutni žiro račun a posjeduju autentifikacijski uređaj s odgovarajućim [minimalnim](https://www.rba.hr/documents/20182/1813989/mojaRBA-upute-za-koristenje/#section-instalacija)  [tehničkim zahtjevima](https://www.rba.hr/documents/20182/1813989/mojaRBA-upute-za-koristenje/#section-instalacija).

## <span id="page-2-1"></span>**2. Funkcionalnosti**

## **Pregled, kontrola i personalizirano upravljanje**

- lista ugovorenih računa, stanja i drugi detalji po računima, te prometi po računima
- preuzimanje izvadaka po računima
- mogućnost imenovanja, preslagivanja i skrivanja računa na listi
- detalji transakcija za svaki od računa
- brzi prijenos novca između vaših računa te depozita, kreditnih kartica i kredita
- jednostavan ručni unos novog plaćanja
- brza i jednostavna uplata na kredite i kreditne kartice
- brzo ponavljanje plaćanja s liste nedavnih plaćanja, s liste transakcija ili iz predložaka plaćanja
- grupna autorizacija zadanih platnih naloga
- preuzimanje detalja plaćanja u PDF obliku
- kupoprodaja deviza za klijente koji imaju multivalutni račun u Banci
- tečajna lista
- odabir jezika aplikacije (HR / EN)
- dvojni prikaz valuta po računima
- pregled poruka

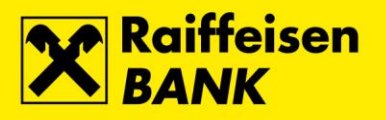

## <span id="page-3-0"></span>**3. Ugovaranje usluge**

Usluga mojaRBA web internetsko bankarstvo za fizičke osobe se ugovara u poslovnici te dobivate CAP čitač koji služi za autentifikaciju. Ukoliko ugovorite mojaRBA mobilno bankarstvo ili isto već imate ugovoreno tada možete koristiti mToken za pristupiti usluzi putem web adrese [https://www.rba.hr/internetsko-bankarstvo/login.](https://www.rba.hr/internetsko-bankarstvo/login)

Ugovorenoj usluzi možete pristupiti putem mTokena (kojeg putem mojaRBA aplikacije možete ugovoriti online), CAP čitača te USB /SmartCard (sa Fina certifikatom) autentifikacijskim uređajima. Korisnici koji imaju ugovoreno internetsko bankarstvo te koriste hw token isto mogu dalje koristiti za pristup usluzi mojaRBA web internetskom bankarstvu.

## <span id="page-3-1"></span>**4. Prijava**

nojaRBA Wel **HRV** ENG PRIJAVA ava putem SmartCardo 072 92 92 92 - info@rba.hr - Upute za k

Internetskom bankarstvu možete pristupiti korištenjem jedne od autentifikacijskih/ autorizacijskih sustava ili metoda:

Na zaslonu prijave u internetsko bankarstvo identificirajte se unosom serijskog broja tokena u slučaju korištenja mTokena ili hwTokena ili broja kartice u slučaju korištenja CAP čitača te jednokratne zaporke prikazanih na zaslonu autentifikacijskog uređaja. Sustav će automatski prepoznati vaš autentifikacijski uređaj. Prijava USB/SmartCardom je omogućena zasebnim pristupom "Prijava putem SmartCard" na prijavnom ekranu.

Napomena: internetsko bankarstvo se automatski isključuje nakon 5 minuta neaktivnosti iz sigurnosnih razloga. Prije samog isključivanja, šalje se obavijest o mogućnosti produljenja vremena boravka za dodatnih 5 minuta.

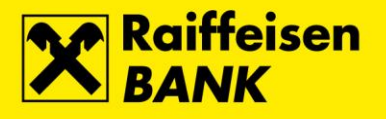

## <span id="page-4-0"></span>**5. Proizvodi koje možete pratiti u mojaRBA web aplikaciji**

Na početnom ekranu možete pronaći sve svoje račune, štednju, kreditne kartice i kredite.

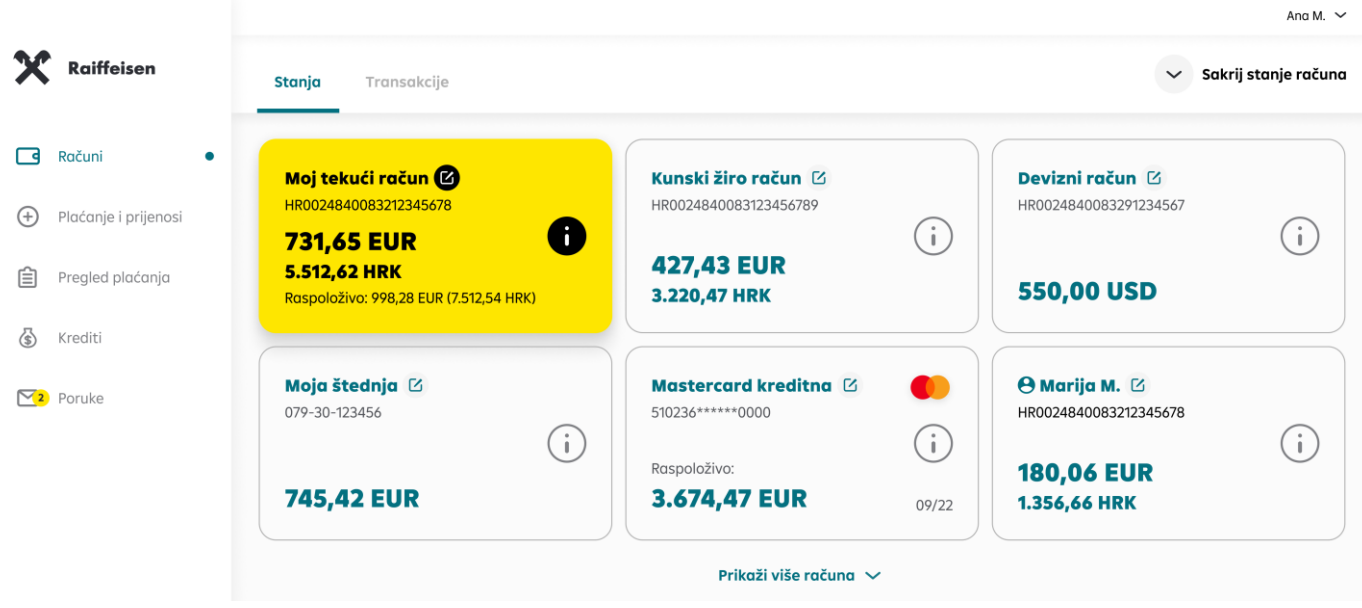

Na početni ekran uvijek se možete vratiti odabirom opcije "Računi" u izborniku.

Internetsko bankarstvo prikazuje i račune po kojima imate punomoć. U detaljima računa po kojem imate punomoć bit će ispisano ime vlasnika računa, a račun je označen ikonom opunomoćenika. Te račune možete i [sakriti s](https://www.rba.hr/documents/20182/1813989/mojaRBA-upute-za-koristenje/#section-raspored)  [početnog ekran](https://www.rba.hr/documents/20182/1813989/mojaRBA-upute-za-koristenje/#section-raspored)a (funkcionalnost se odnosi na korisnike mojaRBA, čije mogućnosti prati mojaRBA web).

Žuto označena kartica računa prikazuje detalje odabranog računa. Kako bi vidjeli detalje drugog računa, potrebno je kliknuti na njegovu karticu.

## <span id="page-4-1"></span>**5.1. Računi**

Klikom na željeni račun s liste, otvara se detaljniji prikaz stanja i transakcija po tom računu.

Glavni iznos predstavlja stanje vašeg računa uz umanjeno za eventualne kartične rezervacije.

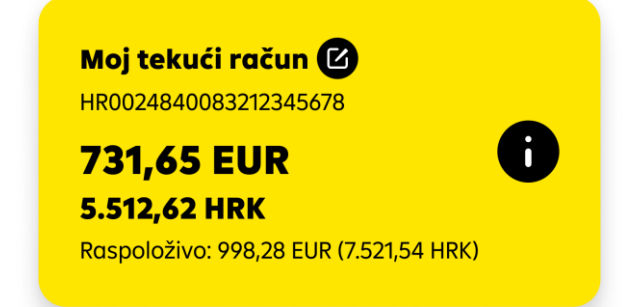

![](_page_5_Picture_0.jpeg)

![](_page_5_Picture_160.jpeg)

Raspoloživo stanje računa prikazat će se ukoliko je različito od glavnog stanja, a ono predstavlja ukupan iznos koji možete potrošiti te uključuje i prekoračenje po računu ukoliko je ono odobreno.

## <span id="page-5-0"></span>**5.2. Štednja i depoziti**

Na početnom ekranu, unutar glavne liste proizvoda nalaze se i vaši štedni á vista računi, depoziti te depoziti sa višestrukim uplatama. U detaljima depozita možete pronaći osnovne podatke o ugovoru kao što su vrsta i valuta depozita, broj ugovora, datum ugovaranja i dospijeća, važeća kamatna stopa i slično. I ovim računima možete promijeniti nadimak po želji.

![](_page_5_Picture_161.jpeg)

PRAKTIČAN SAVJET: Ukoliko želite napraviti uplatu na á vista štedni račun ili depozit s višekratnim uplatama, to možete jednostavno napraviti kroz "Prijenos između mojih računa" ili "Mjenjačnicu" ukoliko je jedan od računa između kojih prebacujete novac u stranoj valuti.

#### <span id="page-5-1"></span>**5.3. Kreditne kartice**

Stanje svojih kreditnih kartica možete također vidjeti na početnom ekranu.

Stanje u polju "Raspoloživo" predstavlja ukupan preostali iznos koji je moguće potrošiti od limita, odnosno koji je moguće potrošiti u tekućem periodu.

Detalji kartice otvaraju se klikom na polje "i", (informacije) a prikazuju osnovne podatke o revolving ugovoru i kartici poput vlasnika računa i kartice, maskirani broj kartice, istek, vrstu i status te ukupan limit potrošnje prema ugovoru, iznos koji je preostao za potrošnju i sumu uplata koje su knjižene

![](_page_5_Picture_11.jpeg)

![](_page_6_Picture_0.jpeg)

nakon posljednjeg obračuna (izvatka).

#### **Imate dodatnog korisnika kartice?**

Ako po kartičnom računu imate dodatnog korisnika, kad odaberete karticu vidjet ćete skupni prikaz transakcija, a ako želite vidjeti transakcije zasebno za svoju ili za karticu dodatnog korisnika, povucite karticu na vrhu ekrana ulijevo.

Na kartici po kojoj ste vi dodatni korisnik ispisano je ime vlasnika.

#### <span id="page-6-0"></span>**5.3.1. RBA na rate**

#### Podjela na rate

Uz RBA osobne kreditne kartice svaku kupovinu veću od 40 eur možete podijeliti na rate bez kamata i putem mojaRBA internetskog bankarstva u samo nekoliko klikova.

Takve transakcije označene su posebnom ikonom, a podjelu možete zatražiti u jednostavna tri koraka:

1. Proširenjem željene transakcije odaberite opciju "Podijeli na rate"

- 2. Odaberite broj rata
- 3. Autorizirajte zahtjev

![](_page_6_Picture_12.jpeg)

![](_page_6_Picture_13.jpeg)

Nakon obrade vašeg zahtjeva, kreirane rate će se prema datumu dospijeća pojaviti na listi budućih plaćanja po kreditnoj kartici.

![](_page_7_Picture_0.jpeg)

## <span id="page-7-0"></span>**5.4. Krediti**

Na prikazu kredita na prvom ekranu možete vidjeti broj i vrstu kredita, odnosno nadimak kredita. Za više detalja kliknite na za to predviđeno polje.

![](_page_7_Picture_3.jpeg)

U detaljima kredita možete pronaći osnovne podatke o kreditu poput stanja nedospjele glavnice u valuti kredita, ukupan ugovoreni iznos kredita, mjesečni anuitet, datum ugovaranja i dospijeća, rok otplate, visina i vrsta kamate te status urednosti.

## <span id="page-7-1"></span>**5.5. Zlatna RBICA**

Članovi besplatnog nagradnog programa Zlatna RBICA mogu pratiti stanje sakupljenih bodova i eura Zlatne RBICE te mijenjati bodove u eure.

Zlatnu RBICU možete pronaći na kraju liste svojih računa.

#### **Stanje bodova Zlatne RBICE**

Na mojaRBA web možete u svakom trenutku provjeriti iznos sakupljenih bodova. Odabirom ove funkcionalnosti biti ćete preusmjereni na web stranicu Zlatne RBICE na kojoj možete zadati zamjenu prikupljenih bodova za eure Zlatne RBICE.

![](_page_7_Picture_10.jpeg)

![](_page_8_Picture_0.jpeg)

## **Stanje eura Zlatne RBICE**

Nakon što zamijenite bodove za eure Zlatne RBICE, iznos koji možete potrošiti u trgovinama partnera programa prikazuje se na ekranu Zlatne RBICE. Popis partnera programa možete vidjeti prilikom preusmjeravanja na web stranicu Zlatne RBICE odabirom opcije "Partneri programa".

![](_page_8_Picture_3.jpeg)

Ažurirano stanje eura Zlatne RBICE bit će vam vidljivo u mojaRBA idućeg radnog dana nakon obrade poslanog zahtjeva (ako ste zahtjev poslali do 19 sati), i od tada ćete te eura moći trošiti u trgovinama partnera programa.

## <span id="page-8-0"></span>**6. Raspored računa**

Svi se volimo organizirati na način koji nama najbolje odgovara.

Ukoliko imate više računa (i ostalih proizvoda) te vam ne odgovara njihov raspored na ekranu, sami im možete definirati redoslijed jednostavnim premještanjem pojedine "kartice" (onemogućeno za karticu Zlatne Rbice).

#### **Kako premještati proizvode po ekranu?**

Samo kliknite mišem na karticu računa dok te je povlačite za uređivanje liste po vlastitoj želji.

![](_page_8_Picture_151.jpeg)

![](_page_9_Picture_0.jpeg)

## <span id="page-9-0"></span>**7. Transakcije**

U pregledniku transakcija možete pronaći sve dostupne nearhivirane transakcije po odabranom računu. Uz svaku transakciju na listi prikazuje se tip transakcije, kratki opis transakcije, datum, iznos te iznos naknade ako se po transakciji naknada obračunava. Također, svoje transakcije po računima i kreditnim karticama možete pretražiti prema ključnim riječima ili iznosu, zasebno odabrati pregled uplata, isplata ili oboje te dodatno filtrirati prema datumu.

Ove bi vam informacije mogle biti od koristi:

- U pojedinim slučajevima (npr. ako je naknada naplaćena s drugog računa) transakcija i naknada su odvojene.  $\mathbf x$
- U slučaju da po računu postoje transakcije s budućim datumom izvršenja, lista takvih transakcija prikazati će se na vrhu liste izvršenih. Ovu listu možete proširiti ili zatvoriti jednim klikom. Ako po računu nema transakcija s budućim datumom izvršenja, ova lista se neće prikazati.
- Opozvane, stornirane i odbijene transakcije na listi su prikazane kronološki sa opisom statusa transakcije

![](_page_9_Picture_175.jpeg)

Za uvid u detalje pojedine transakcije jednostavno odaberite željenu transakciju i prikazati ćemo vam sve detalje koji su dostupni, kao i one koji su bili upisani prilikom plaćanja.

#### <span id="page-9-1"></span>**7.1. Preuzimanje ispisa transakcija**

Prikaz transakcija u xls datoteci možete kreirati odabirom ikone za skidanje dokumenata. Potrebno je odabrati period prikaza transakcija koji je ograničen na 31 dan od krajnjeg datuma odabira.

![](_page_9_Picture_176.jpeg)

![](_page_10_Picture_0.jpeg)

## <span id="page-10-0"></span>**8. Plaćanje**

Neovisno želite li platiti račune ili poslati novac prijatelju, sve mogućnosti vezane uz plaćanja u Republici Hrvatskoj nalaze se na jednom mjestu.

#### <span id="page-10-1"></span>**8.1. Novo plaćanje**

Ukoliko morate nešto platiti, detalje plaćanja možete unijeti i sami. Kako biste plaćanje uspješno završili dovoljno je da upišete najosnovnije detalje: IBAN, ime ili naziv primatelja, opis plaćanja, iznos i datum.

Ostali detalji nisu obavezni u domaćem platnom prometu, osim modela i poziva na broj koji ćemo automatski popuniti sa univerzalnim modelom HR99 ukoliko sami ne upišete nikakav poziv na broj kako bismo vam maksimalno skratili proces.

![](_page_10_Picture_168.jpeg)

#### Kopiraj u novi nalog

Plaćanja koja ste izvršili, brzo i jednostavno ponovite odabirom s liste transakcija "Kopiraj u novi nalog ". Navedenom akcijom se otvara istovjetna forma plaćenog naloga.

#### Opoziv budućih plaćanja

U slučaju da se predomislite omogućena je funkcionalnost opoziva budućih plaćanja klikom na polje "obustavi plaćanje", čime transakcija dobiya novi status "opozyan". Navedena funkcionalnost se može pronaći na ekranu "Transakcije" te ulaskom u detalje željene transakcije.

![](_page_10_Picture_11.jpeg)

![](_page_11_Picture_0.jpeg)

10

## <span id="page-11-0"></span>**8.2. Kreiranje predložaka**

Zbog lakšeg i bržeg unosa često postavljanim transakcija korisno je definirati primatelje u predlošcima. Iste dohvaćate kroz izbornik Pregled plaćanja.

![](_page_11_Picture_192.jpeg)

Za unos novog predloška potrebno je nakon odabira unosa popuniti obavezna polja (Naziv, Broj računa, Naziv primatelja, Mjesto, Model i Poziv na broj odobrenja te Opis plaćanja i Iznos), te odabirom tipke Spremi predložak pohraniti isti.

![](_page_11_Picture_193.jpeg)

Spremanje domaćeg predloška

# Naziv predloška\* IBAN primatelia<sup>®</sup> Naziv primatelja Iznos Opis plaćanja Model Poziv na broj primatelja DODATNI PODACI  $\checkmark$ Odustani Spremi

![](_page_11_Picture_7.jpeg)

## <span id="page-11-1"></span>**9. Potvrđivanje plaćanja**

Nakon što se upisali detalje plaćanja, na sljedećem ekranu prikazati će vam se svi upisani detalji i informativna naknada izračunata temeljem tarife važeće na dan izračuna. Za plaćanja zadana unaprijed također ćete dobiti informaciju o naknadi, no na dan provedbe plaćanja naplatiti će se naknada važeća na taj dan ukoliko dođe do promjene tarife.

Generiranje odgovora za autorizaciju naloga na internetskom bankarstvu za građane radi se kombinacijom upita odgovora na autentifikacijskim uređajima.

Provedeni nalog mežete spremiti na listu predložaka kako bi u budućnosti ubrzali popunjavanje samih naloga,

![](_page_12_Picture_0.jpeg)

#### <span id="page-12-0"></span>**9.1. Kako autorizirati**

#### **CAP TOKEN**

- Uključite CAP token i umetnite karticu
- Na ekranu tokena se prikazuje ODABERITE FUKCIJU, odaberite tipku SIGN
- NA EKRANU TOKENA SE POJAVI CHALLENGE, u token unesite podatke iz polja Autorizacijski upit sa ekrana naloga i odaberite tipku OK
- Na ekranu se pojavljuje 1 HRK, 2EUR, 3 USD, 4 DRUGE, odaberite 2
- Na ekranu se pojavljuje upit za IZNOS, upišite iznos sa ekrana na računalu, odaberite tipku OK
- Na ekranu se prikaže UNESITE PIN, u token unesite PIN kartice i odaberite tipku OK
- Na ekranu uređaja prikazuje se POTPIS: i brojčana šifra, u polje Autorizacija na ekranu naloga upišite brojčanu šifru bez razmaka i autorizirajte nalog

#### **TOKEN**

- Uključite token i unesite pin
- Na tokenu pritisnite tipku MENU te se na ekranu pojavljuje CERTIFICATE
- Na tokenu pritisnite tipku ENTER/ON
- Na ekranu se pojavljuje upit za IZNOS, upišite iznos sa ekrana na računalu, odaberite tipku ENTER/ON
- Na ekranu se pojavljuje upit za DATUM, upišite datum sa ekrana na računalu, odaberite tipku ENTER/ON
- Na ekranu se pojavljuje upit za VRIJEME, upišite vrijeme sa ekrana na računalu, odaberite tipku ENTER/ON
- Na ekranu uređaja prikazuje se brojčana šifra, u polje Autorizacija na ekranu naloga upišite brojčanu šifru bez razmaka i autorizirajte nalog

#### **MTOKEN**

- Prijavite se u mToken na mojaRBA aplikaciji putem biometrije ili pinom
- U mTokeno na moja RBA aplikaciji odaberite polje Upit/ Odgovor (MAC)
- Autorizacijsku upit vidljiv na ekranu računala unesite i potvrdite na mojaRBA aplikaciji
- Dobiveni odgovor u mojaRBA aplikaciji upišite u polje Autorizacijski odgovor na računalu i autorizirajnte nalog

#### **USB/ SMARTCARD**

- Potvrđivanjem transakcije aktivirajte pokretanje SignErgy aplikacije
- U novo otvorenom prozočiću SignErgy aplikacije unesite pin i autorizirajte nalog

## <span id="page-12-1"></span>**9.2. Grupna autorizacija**

Prilikom kreiranja domaćeg ili inozemnog platnog naloga, odabirom polja "Dodaj na listu za autorizaciju" možete spremiti neautorizirane stavke za kasniju grupnu autorizaciju. Omogućeno je spremanje više transakcija kako bi kasnije samo jednim procesom autorizacije proveli više transakcija i time uštedjeli vrijeme

![](_page_12_Picture_271.jpeg)

![](_page_13_Picture_0.jpeg)

U pregledniku plaćanja na listi naloga za autorizaciju omogućen je pregled svih unesenih platnih naloga koji čekaju na autorizaciju. Također, sa ovoga ekrana možete napraviti grupnu autorizaciju odabranih naloga, ili obrisati odabrane naloge. U padajućem izborniku svakog naloga postoji odabir Akcija koje su omogućene ( autoriziraj, obriši).

#### Vaši nalozi su u procesu autorizacije

Vrijeme trajanja autorizacija može potrajati pa molimo za Vaše strpljenje. Statuse naloga možete pratiti na listi transakcija.

Po izvršenoj autorizaciji nalozi se još nekoliko trenutaka nalaze na listi naloga za autorizaciju, a statuse istih možete pratiti na listi transakcija

**Natraa** 

## <span id="page-13-0"></span>**9.3. Inozemno plaćanje**

Intuitivan je pristup kreiranju inozemnog naloga.

Ukoliko morate nešto platiti u inozemstvo a kako biste plaćanje uspješno završili potrebno je upisati osnovne detalje: IBAN/ broj računa, iznos i datum. Nakon potvrđivanja osnovnih podataka upisujete naziv, mjesto adresu i državu primatelja te opis plaćanja

Ostali detalji nisu obavezni prilikom izvršavanja inozemnog naloga, međutim omogućeni su dodatni podaci koji se odnose na hitnost plaćanja, šifru namjene, te unos krajnjeg primatelja- te stvarnog dužnika.

**X** Raiffeiser a potuni Devizno plaćanje (+) Plaćanje i pr  $\hat{=}$  Pregled **PAČUN S KOJEG PLAČAN**  $\overline{\textcircled{\tiny{b}}}$  Kredi .<br>Devizni račur 4.146,00 EUR  $\nabla$ <sub>2</sub> Poruki EUR  $\vee$  $0,00$ 27.10.2022  $\blacksquare$ 

Što je...

#### • **IBAN**

IBAN označava međunarodni broj bankovnog računa i neophodan je podatak kod plaćanja. Može se pronaći na ugovoru o računu ili debitnoj kartici računa.

• **NAZIV**

Ime osobe kojoj šaljete novac ili naziv pravnog subjekta kojem plaćate je također obavezan podatak. U ovo polje moguće je upisati samo znakove dozvoljene u nacionalnim SEPA kreditnim transferima u eurima koje možete pronaći na kraju ove cjeline.

• **IZNOS**

Iznos eura koje želite poslati. Upisuje se ručno.

• **RAČUN S KOJEG PLAĆAM**

![](_page_14_Picture_0.jpeg)

Ponuđeni su vam svi vaši platni računi (tekući, žiro, zaštićeni) te platni računi po kojima ste opunomoćeni, a s kojih je dozvoljeno plaćanje. Ukoliko plaćanje vršite s današnjim danom a iznos plaćanja je veći od raspoloživog iznosa po pojedinom računu, taj račun neće biti moguće odabrati.

• **OPIS PLAĆANJA (UNESITE OPIS PLAĆANJA)** U opis plaćanja možete upisati do 140 znakova i to također samo onih koji su dozvoljeni.

#### • **MODEL I POZIV NA BROJ (UNESITE POZIV NA BROJ)**

Model i poziv na broj su također obavezni podatak kod plaćanja i moraju odgovarati formatu opisanom u dokumentu "Jedinstveni pregled osnovnih modela poziva na broj" koji možete pronaći na stranicama Financijske agencije. Ispravnost poziva na broj provjerite [ovdje.](https://www.rba.hr/mala-poduzeca-i-obrtnici/korisni-alati/kontrola-ispravnosti-modela-i-pnb) Ukoliko ovo polje ostavite prazno, mojaRBA će nalog popuniti sa modelom HR99 koji označava nepostojanje poziva na broj.

#### • **DATUMI PLAĆANJA**

Datum kod svakog plaćanja je uvijek postavljen na današnji. Ako želite da plaćanje bude izvršeno na neki drugi datum, kliknite na "Danas" i iz kalendara odaberite željeni datum.

## • **Kada plaćanje ne može biti isti dan?**

Ako ste za datum odabrali neradni dan ili ako je odabrani datum današnji, a prošlo je vrijeme za izvršenje plaćanja prema terminskom planu izvršenja platnih transakcija za fizičke osobe koji možete pronaći na www.rba.hr, mojaRBA će datum izvršenja pomaknuti na prvi sljedeći radni dan. MojaRBA će vas o ovome obavijestiti prije nego što autorizirate plaćanje.

#### • **PONAVLJANJE PLAĆANJA**

Ukoliko unaprijed znate da određeno plaćanje s istim detaljima želite ili morate ponoviti svaki mjesec, jednostavno dodajte datume odabirom opcije "Ponavljanje plaćanja", te ih sve zajedno autorizirajte.

#### **KOJI PODACI SU DODATNI PODACI?**

Ovi podaci i opcije nisu obavezni da bi se plaćanje uspješno izvršilo i u potpunosti je na vama da li ih želite unositi. To su:

#### • **HITNOST PLAĆANJA**

Opcija hitno plaćanje može se koristiti za plaćanja izvan RBA radnim danom do 16 sati uz naknadu propisanu u dokumentu "Naknade u poslovanju s fizičkim osobama" koji možete pronaći na web stranicama RBA. Hitno plaćanje zadano nakon tog vremena provest će se sljedeći radni dan.

#### • **ADRESA I GRAD**

Ova polja nisu obavezna te im je unos isto kao i kod ostalih tekstualnih polja ograničen dozvoljenim znakovima.

#### • **KRAJNJI PRIMATELJ**

Ovo je fizička ili pravna osoba koja je krajnji primatelj novčanih sredstava koja se uplaćuju. Polje nije obavezno.

#### • **STVARNI DUŽNIK**

Dužnik koji duguje određeni iznos novčanih sredstava primatelju ili krajnjem primatelju. Polje nije obavezno.

#### • **ŠIFRA NAMJENE**

Predstavlja četveroslovnu šifru namjene transakcije, a dokument sa popisom svih šifri namjena možete pronaći na stranicama RBA. Polje nije obavezno, ali će nalogu u statistici biti dodijeljena kategorija "Ostalo" ukoliko ovo polje ostane prazno.

Tekstualna polja naloga moraju biti popunjena sukladno SEPA standardu. Dozvoljeni su sljedeći znakovi: Znakovi Latiničnog pisma a b c d e f g h i j k l m n o p q r s t u v w x y z A B C D E F G H I J K L M N O P Q R S T U V W X Y Z Za nacionalne transakcije mogu se upotrebljavati i znakovi Č, Ć, Ž, Š, Đ, ć, č, ž, š, đ 0 1 2 3 4 5 6 7 8 9 / - ? : ( ) . , ' + razmak Unos ne smije započinjati niti završavati sa '/', te ne smije sadržavati '//'.

![](_page_15_Picture_0.jpeg)

#### <span id="page-15-0"></span>9.4. Vlastiti prijenos

Lako i brzo prebacujte novac između svojih računa i računa po kojima ste opunomoćeni. Odaberite račune među kojima želite prebaciti novac te iznos transakcije i potvrdite nalog.

X Raiffeisen

A Plačanje i prijeposi Pregled plačanja

Prijenos između mojih računa

**RAČUN S KOJEG PLAĆAM** 

**RAČIN NA KOJI PLAĆAM** No ročun

opis pracanja<br>**Prilenos na vlastiti račun PLAĆANJE** 

Datum izvrši<br>**01.12.2022** 

 $\overline{\mathbf{z}}$ 

+ Ponovite plaćanj

 $\Box$  Ročuni

 $\sqrt{6}$  Kredit  $\nabla$ 2 Poruke

Naloge između svojih računa nije potrebno autorizirati.

Računi s kojih plaćate mogu biti svi vaši tekući, žiro i zaštićeni eurski i multivalutni računi i á vista štedni, te ista vrsta računa po kojima ste opunomoćeni.

## <span id="page-15-1"></span>**9.5. Mjenjačnica**

Sve što vam treba za vlastitu mjenjačnicu je multivalutni račun.

U nekoliko poteza napravite mjenjačnicu

Dovoljno je odabrati račun s kojeg plaćate, vlastiti račun na koji plaćate te iznos transakcije. Informativni tečaj\* i iznos konverzije će vam odmah biti prikazani na ekranu.

Prilikom odabira računa i iznosa, kliknite "Zamijeni valute". Prikazat ćemo vam potvrdni ekran na kojem možete vidjeti po kojem tečaju će se konverzija izvršiti, te možete potvrditi nalog.

Dodatne mogućnosti:

- Pomoću mjenjačnice možete konvertirati jednu stranu valutu u drugu po istom multivalutnom računu, što znači da može imati sve valute koje banka nudi na svojoj tečajnoj listi.
- Ukoliko vas zanima trenutni ili neki od prošlih tečaja, unutar mjenjačnice dostupna vam je i tečajna lista na kojoj možete izabrati datum za koji želite pogledati tečaj.
- Možete i prebacivati novac sa svojih multivalutnih računa i multivalutnih računa po kojima ste opunomoćeni na sve vaše račune, depozite i štedne á vista račune.

\*Tečaj prikazan na unosnom ekranu je informativne prirode. Na potvrdnom ekranu prije nego potvrdite transakciju biti će vam prikazan tečaj po kojem će se konverzija izvršiti.

![](_page_15_Picture_267.jpeg)

 $0.00$ 

**Nastavi** 

14

EUR

 $+$ 

![](_page_16_Picture_0.jpeg)

## <span id="page-16-0"></span>**10. Dvojni prikaz valuta po računima**

## **Gdje sve mogu vidjeti EURO?**

EURO je vidljiv na stanjima računa i raspoloživog iznosa na tekućim, žiro i zaštićenim računima.

#### <span id="page-16-1"></span>**11. Euro kalkulator**

Na euro kalkulatoru u donjem desnom kutu aplikacije možete provjeriti konverziju iznosa u oba smjera izračuna.

![](_page_16_Picture_85.jpeg)

## <span id="page-16-2"></span>**12. Sakrij stanje računa**

Ako vam više odgovara da stanje vaših računa nije vidljivo odmah nakon prijave u mojaRBA web, nakon omogućavanja ove funkcionalnosti isto će biti skriveno, a provjeriti ga možete tako da kliknete na ikonu oka na željenom računu.

![](_page_16_Picture_9.jpeg)

![](_page_17_Picture_0.jpeg)

#### <span id="page-17-0"></span>**13. Poruke**

Uz redovne obavijesti, ovdje možete pronaći i obavijesti dobivene putem mojaRBA mobilnog bankarstva. Sve poruke koje ste zaprimili možete pobrisati pojedinačno ili odabirom više njih kako biste aktivirali mogućnost odabira i brisanja više obavijesti odjednom.

![](_page_17_Picture_82.jpeg)

#### <span id="page-17-1"></span>**14. Korisničke postavke**

Unutar padajućeg izbornika možete upravljati odabirom jezika, privolama (ovdje možete odabrati želite li da vam se RBA javlja sa individualiziranim, za vas izrađenim ponudama), javiti se prema RBA s komentarom ili prijedlogom, pronaći korisničke upute za mojaRBA web, te odjaviti se.

![](_page_17_Picture_6.jpeg)